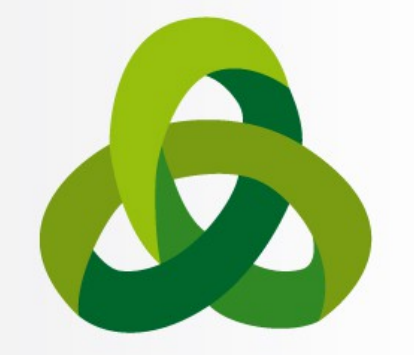

### **8th Advanced School on SCIENTIFIC VISUALIZATION**

# VTK Tutorial Data structures, filtering and rendering

Stefano Perticoni – s.perticoni@scsitaly.com

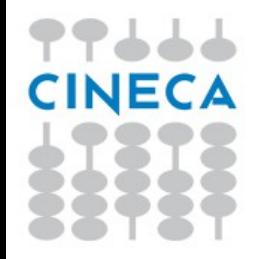

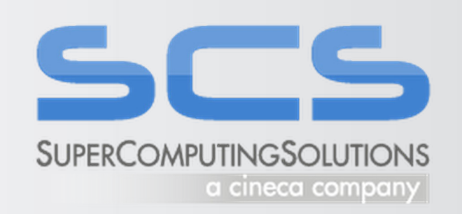

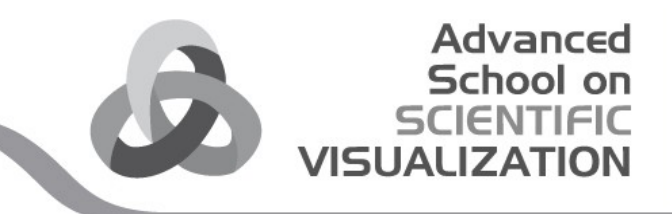

### Prerequisites

The following Python 2.7 and vtk 5.10 execution environment for Windows is recommended:

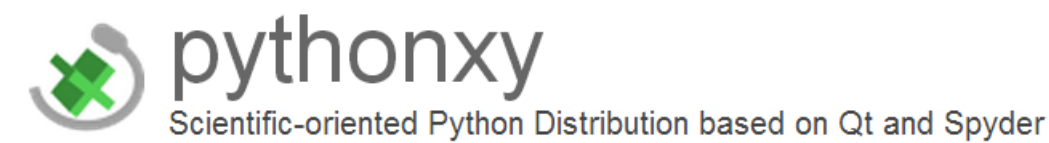

[http://ftp.ntua.gr/pub/devel/pythonxy/Python\(x,y\)-2.7.3.1.exe](http://ftp.ntua.gr/pub/devel/pythonxy/Python(x,y)-2.7.3.1.exe)

Otherwise download a pure Python 2.7/ VTK 5.8 execution environment for your Win/Mac/Linux system from:

<http://vtk.org/files/release/5.8/tmp/>

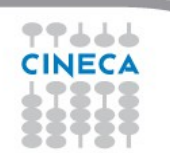

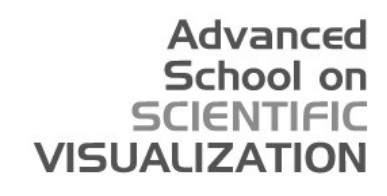

# Spyder set up

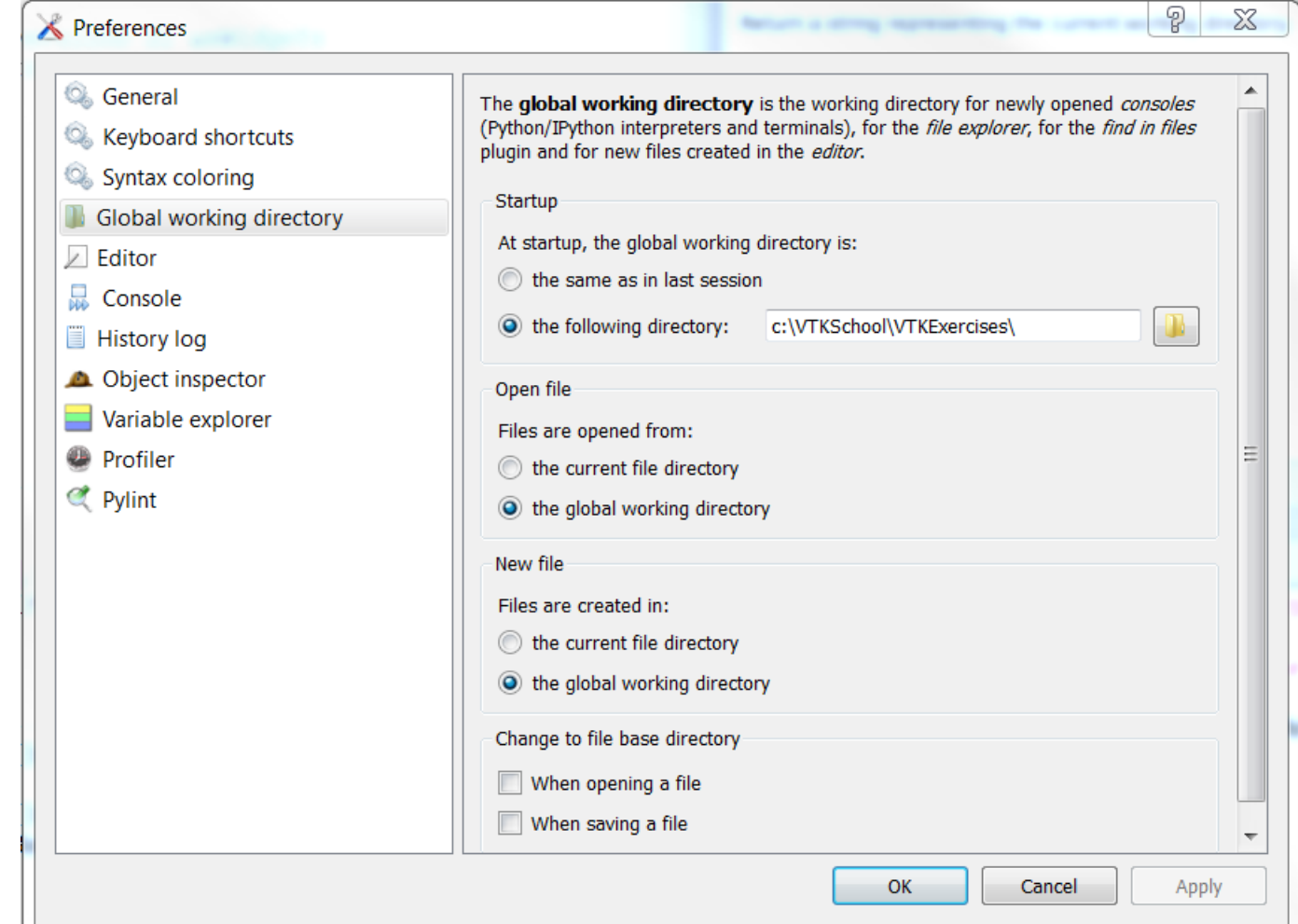

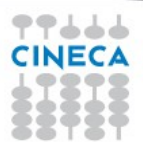

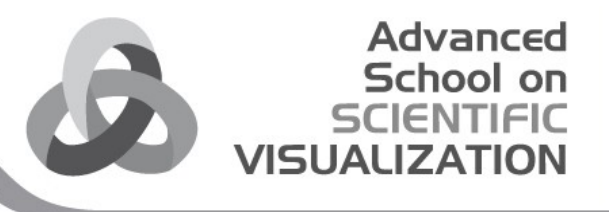

# Spyder set up

1. Open Spyder: Just write Spyder in Windows search box

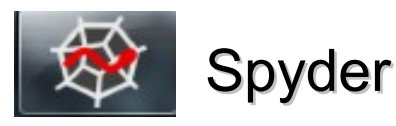

- 2. Tools  $\rightarrow$  Preferences  $\rightarrow$  Global working directory: Set the global working directory to c:\YourUnzipDir\
- 3. Restart Spyder

4. Open a python shell: Interpreters  $\rightarrow$  Open Interpreter and check the path:

>>> os.getcwd() 'c:\\YourUnzipDir\\' If this is the result your environment is OK

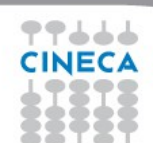

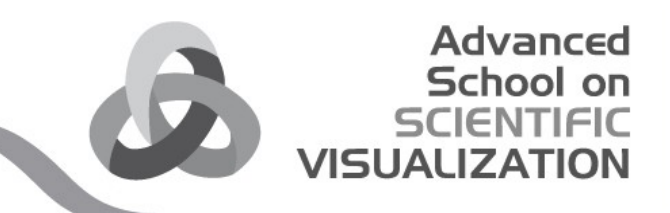

### Exercise: learn vtkArray

1 Make an array myArray = vtk.vtkDoubleArray() list dir(myArray) help(myArray.SetValue) print(myArray) myArray.SetName('my first array') myArray.SetNumberOfComponents(1) myArray.SetNumberOfTuples(500\*500) #going to make a 500x500 picture

#### 2 Fill it with data

from math import sin, cos for  $x$  in range( $0,500$ ): for  $y$  in range $(0,500)$ : myArray.SetValue(x\*500+y, 127.5+(1.0+sin(x/25.0)\*cos(y/25.0)))

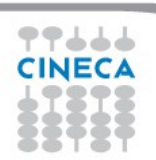

### Exercise: learn vtkArray

Advanced School on VISHAI

1. Create the Data structure id = vtk.vtkImageData()

2. Define its Geometry id.SetOrigin(0,0,0) id.SetSpacing(1,1,1)

3. Define its Topology id.SetDimensions(500,500,1)

4. Assign Data to the Structure, Geometry and/or Topology id.SetScalarType(vtk.VTK\_DOUBLE) id.GetPointData().SetScalars(myArray)

5. Inspect it print(id) print(id.GetPointData()) array = id.GetPointData().GetArray('my first array') array.GetRange()

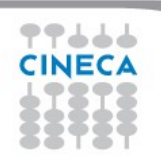

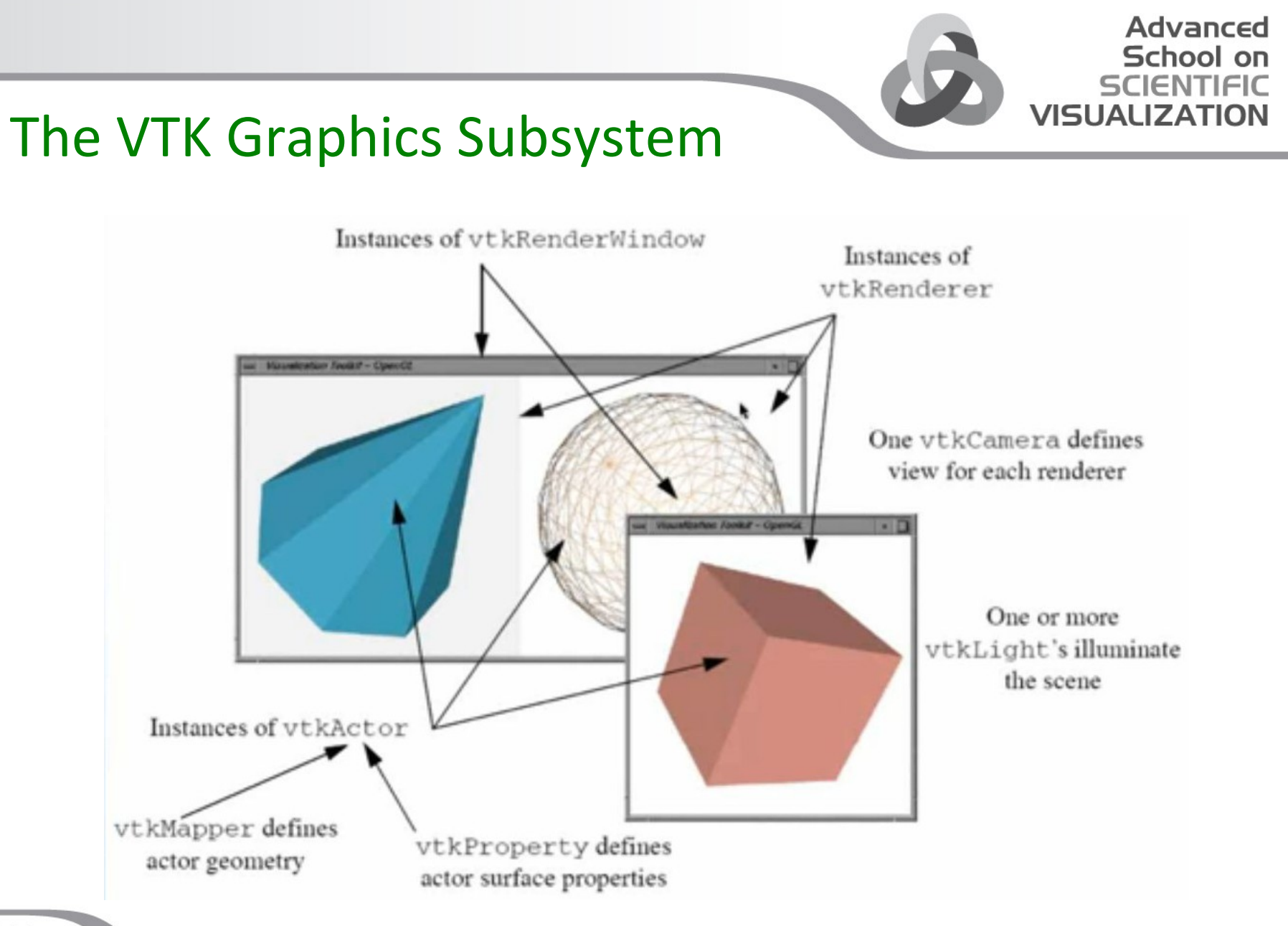

77666 **CINECA** 

### vtkRenderWindow

- SetSize() set the size of the window
- AddRenderer() add another renderer which draws into this
- SetInteractor() set class to handles mouse/key events - vtkRenderWindowInteractor->SetInteractorStyle()
- Render() updates pipeline and draws scene

### vtkRenderer

- SetViewport() specify where to draw in the render window
- SetLayer() set pane/depth in render window to draw on
- AddViewProp() add objects to be rendered
- AddLight() add a light to illuminate the scene
- SetAmbient() set the intensity of the ambient lighting
- SetBackground() set background color
- SetActiveCamera() specify the camera to use to render the scene
- ResetCamera() reset the camera so that all actors are visible

### vtkCamera

- Position where the camera is located
- FocalPoint where the camera is pointing
- ViewUp which direction is "up"
- ClippingRange data outside of this range is clipped
- ViewAngle the camera view angle controls perspective effects
- ParallelProjection turn parallel projection on/off (no perspective effects)
- Roll, Pitch, Yaw, Elevation, Azimuth move the camera in a variety of ways
- Zoom, Dolly changes view angle (Zoom); move camera closer (Dolly)

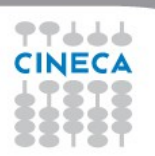

### vtkCamera

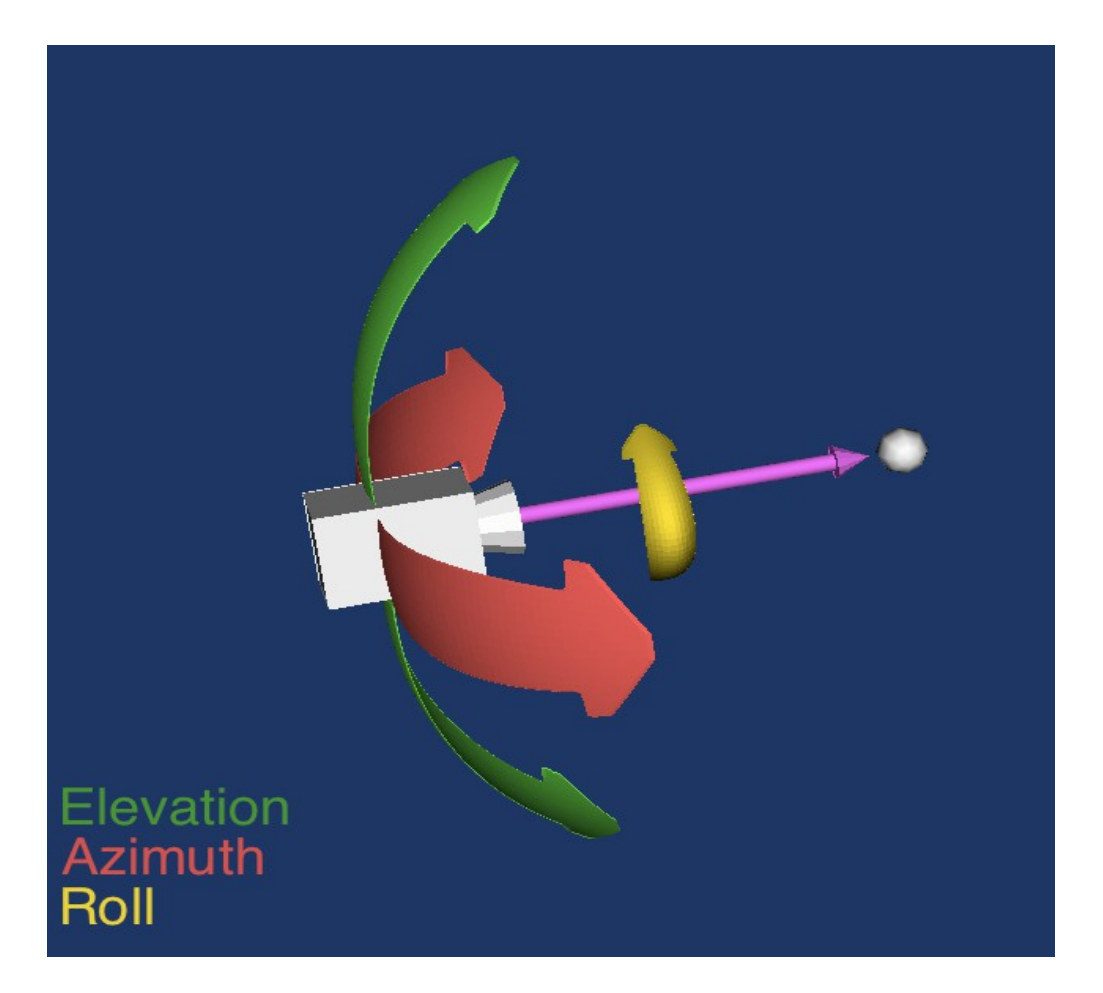

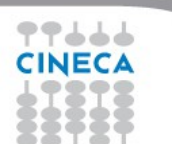

Advanced

School on<br>SCIENTIFIC<br>VISUALIZATION

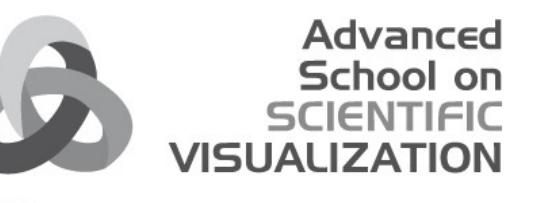

### vtkActor (subclass of vtkProp)

- Visibility is the actor visible?
- Pickable is the actor pickable?
- Texture a texture map associated with the actor
- SetOrigin/Scale/UserTransform control where it is drawn
- **GetBounds**
- vtkProperty surface lighting properties

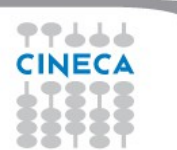

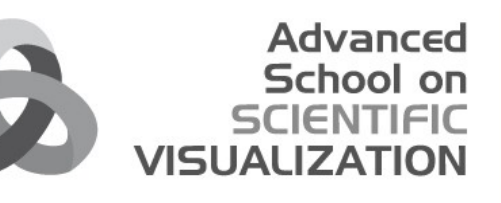

## Exercise: make a window

1. Make a window renwin = vtk.vtkRenderWindow() renwin.SetSize(500,500)

2. Make a renderer for that window renderer = vtk.vtkRenderer() renwin.AddRenderer(renderer)

3. Control how it all looks renderer.SetBackground2(1,1,1) renderer.SetGradientBackground(1)

4. Show it renwin.Render()

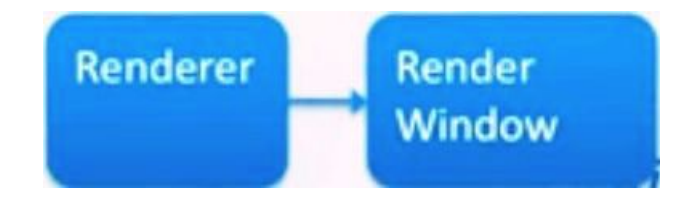

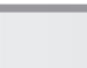

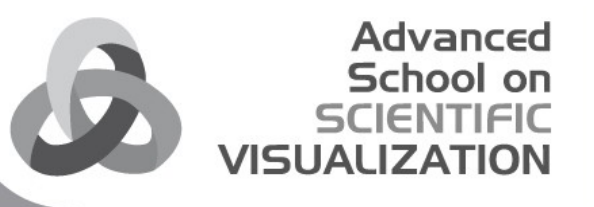

### Exercise: show some data

1. Access the data processing pipeline that has your data mapper = vtk.vtkDataSetMapper() mapper.SetInput(id) mapper.ScalarVisibilityOff() # we'll talk about this soon

2. Link that to the display system actor = vtk.vtkActor() actor.SetMapper(mapper) renderer.AddViewProp(actor) renwin.Render()

3. Adjust the camera for a better view renderer.ResetCamera() renwin.Render()

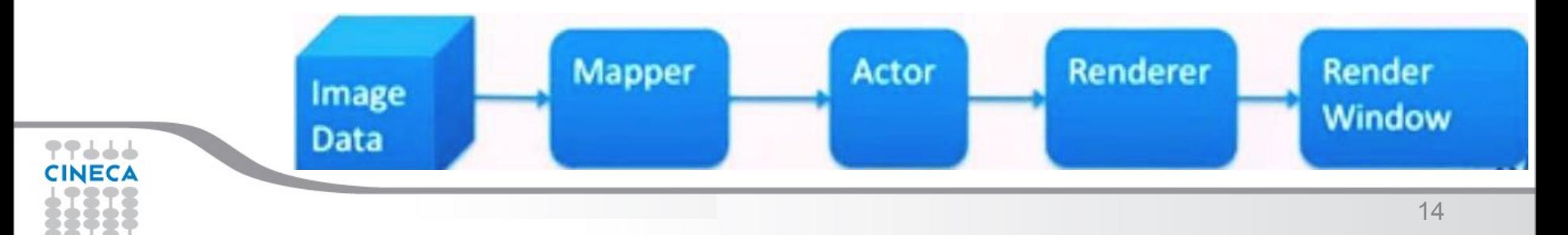

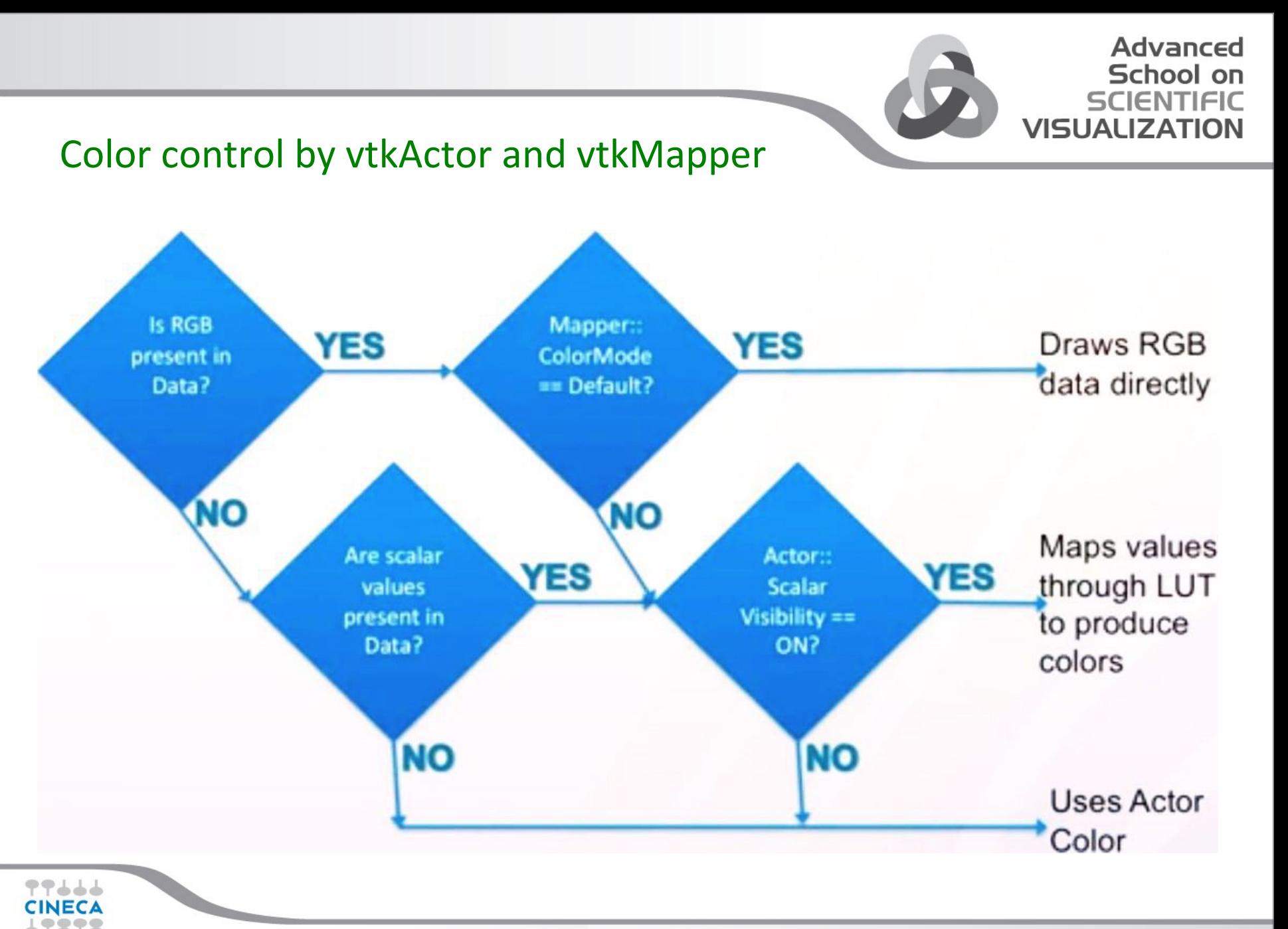

### vtkProperty (Actor has)

- AmbientColor, DiffuseColor, SpecularColor a different color for ambient, diffuse, and specular lighting
- Color sets the three colors above to the same
- Interpolation shading interpolation method (Flat, Gouraud)
- Representation how to represent itself (Points, Wireframe, Surface)
- Opacity control transparency

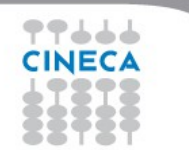

# Advanced

### vtkMapper (Actor also has)

- ScalarVisibilityOn()/Off()
	- Color cells/points by data values or entire object by actor color
- Choose which array to color by
	- SetScalarModeToDefault()
	- SetScalarModeToUsePointData()
	- SetScalarModeToUseCellData()
	- SelectColorArray(array name)
- SetLookupTable(lut)
- SetScalarRange(min, max)
	- range of data values for lut
- InterpolateScalarBeforeMappingOn()/Off()
	- whether to interpolate colors across cells in color or data space

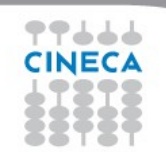

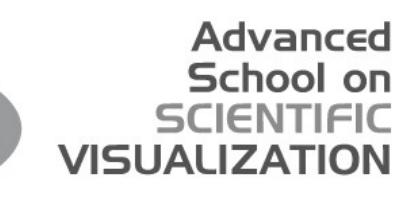

### vtkLookupTable (Mapper has)

- NumberOfColors number of colors in the table
- TableRange the min/max scalar value range to map
- If building a table from linear [HSVA](http://www.mathworks.it/help/images/hsvcone.gif) ramp:
	- HueRange mm/max hue range
	- SaturationRange min/max saturation range
	- ValueRange min/max value range
	- AlphaRange min/max transparency range
- If manually building a table
	- Build (after setting NumberOfColors)
	- SetTableValue( idx, rgba) for each NumberOfColors entries

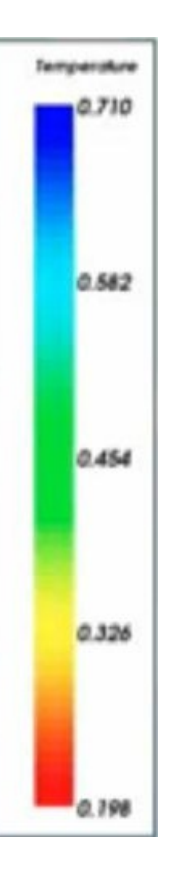

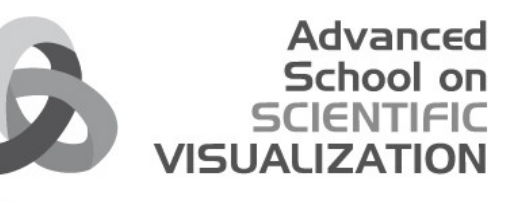

### Exercise : Visualize the topology

1. Specify whole Prop color actorProperty = actor.GetProperty() actorProperty.SetDiffuseColor(0,1,1) renwin.Render()

2. Change from surface to edges rendering actorProperty.SetRepresentationToWireframe() renwin.Render() renderer.GetActiveCamera().Zoom(10) renwin.Render()

#### 3. Reset

actorProperty.SetRepresentationToSurface() renderer.ResetCamera()

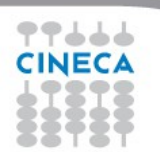

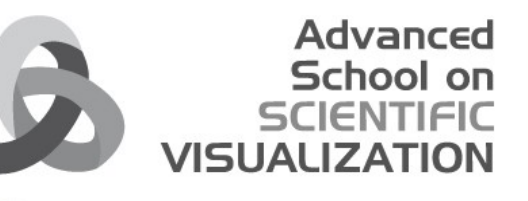

### Exercise : Visualize the topology

1. Turn on color from values mapper.ScalarVisibilityOn() renwin.Render()

2. Match up lookuptable range myArray.GetRange() mapper.SetScalarRange(127,129) renwin.Render()

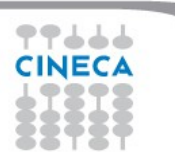

# Algorithms

**CINECA** 

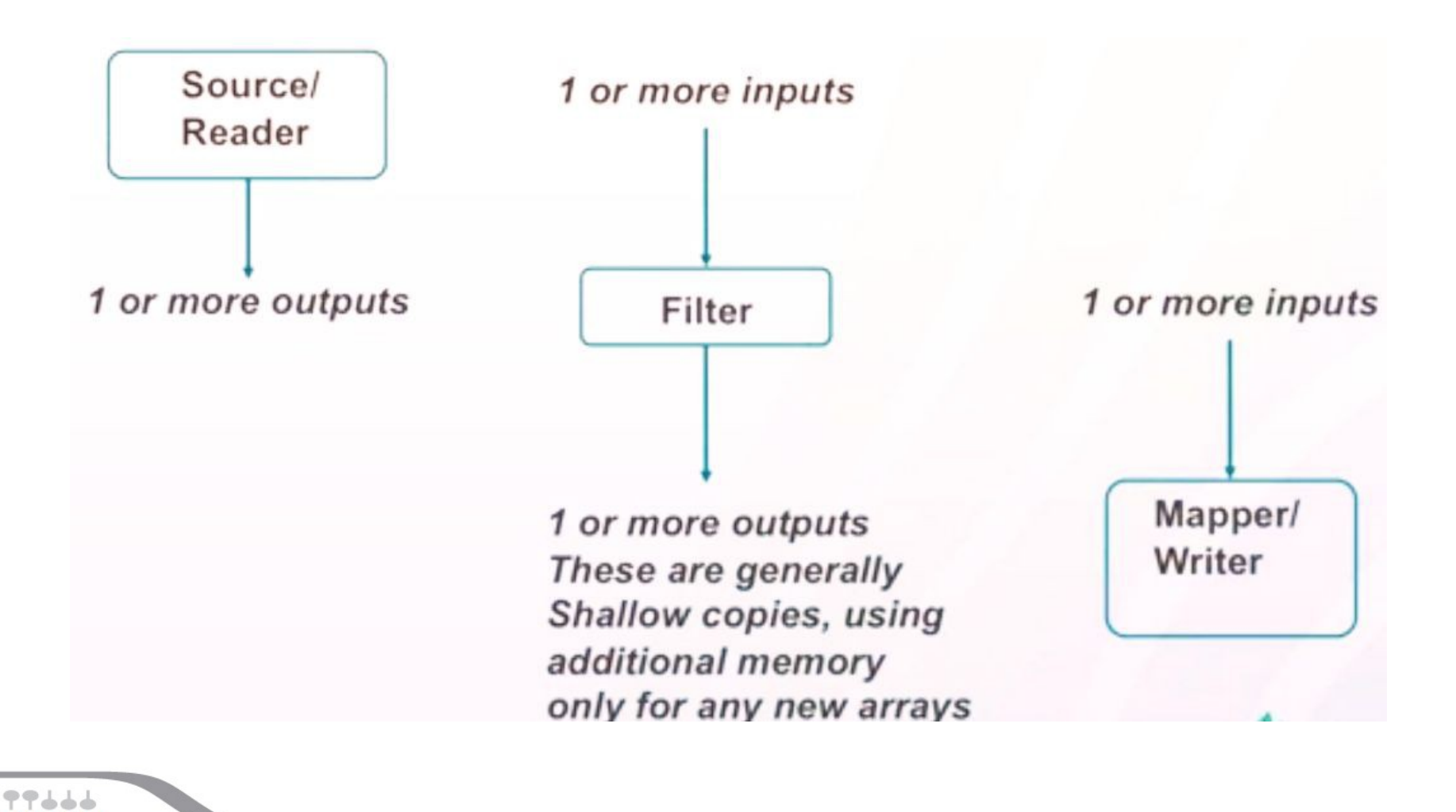

**Advanced School on SCIENTIFIC** 

**VISUALIZATION** 

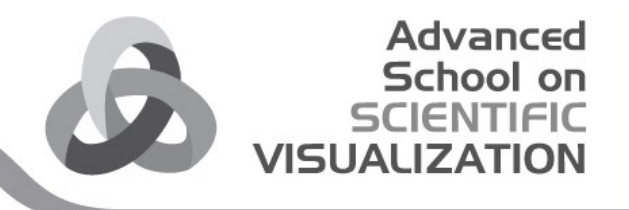

**Display** 

**Renderer** 

#### Read a data file, inspect and visualize

1. Create a reader, tell it what file and run it reader = vtk.vtkDataSetReader() reader.SetFileName("c:/Devel/VTKSchool/codeAndData/SaintHelens.vtk")

#### 2. Examine the result

id = reader.GetOutput() print id.GetPointData().GetArray(0) reader.Update() print id.GetPointData().GetArray(0).GetRange() mapper.SetInputConnection(reader.GetOutputPort()) mapper.SetScalarRange(682.0, 2543.0) renwin.Render() renderer.ResetCamera() renwin.Render() **Mapper Actor Reader** 

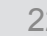

Render

**Window** 

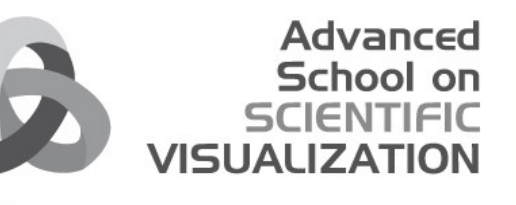

# Pipeline execution model

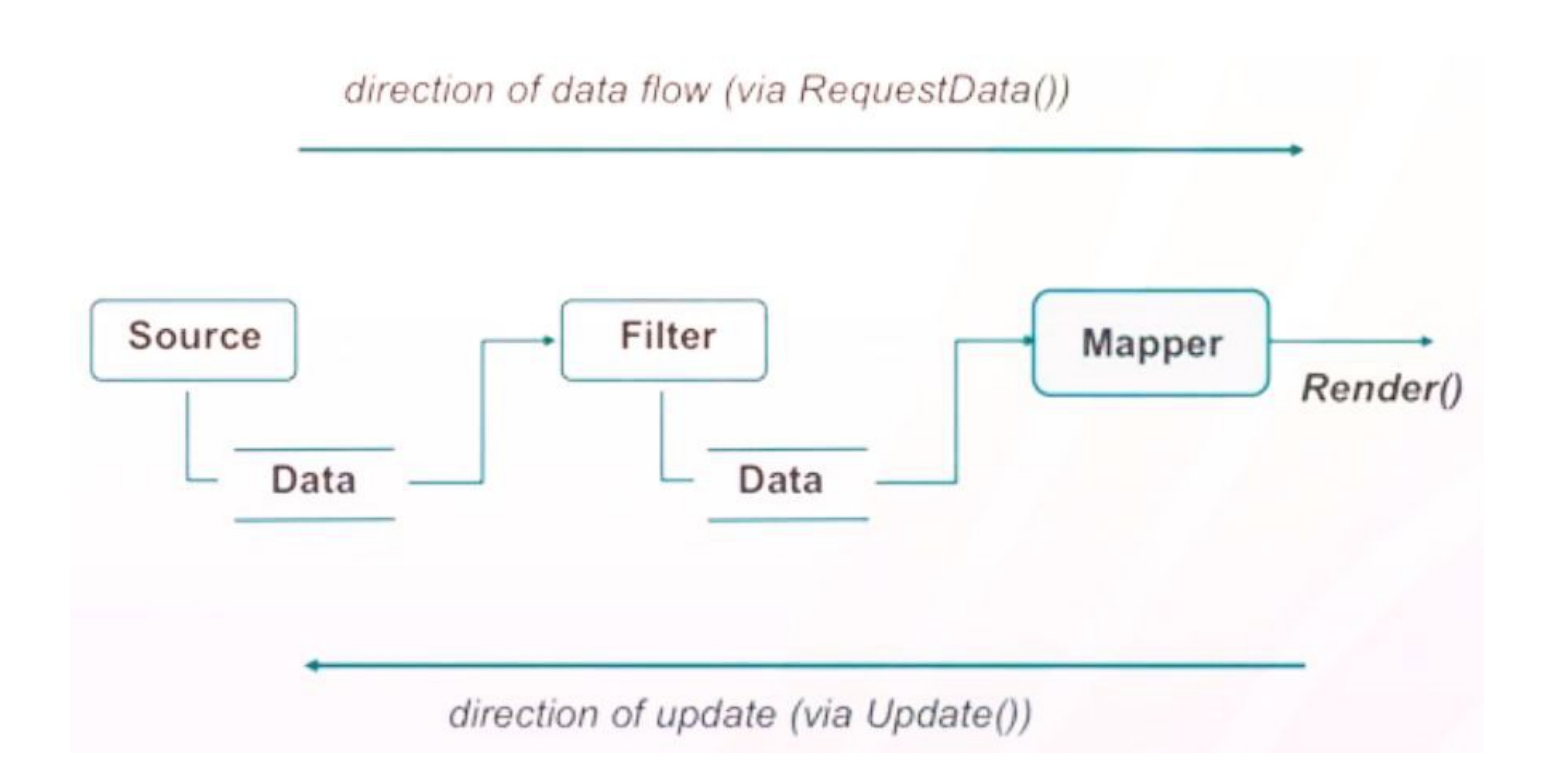

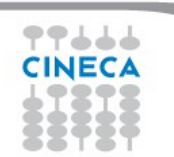

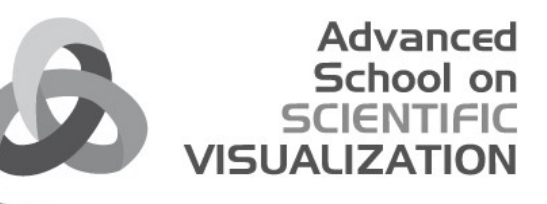

#### Demand Driven Pipeline

- Lazy evaluation
	- Pipeline only produces results when you ask it to Update or Render()
	- Changing a parameter or rearranging the pipeline doesn't do that.
	- Each filter caches its most recent output
- Modified time
	- Each filter keeps track of when it last produced data, and when its parameters were last changed
	- Pipeline only updates as far back as it has to
	- Examples:
		- Camera motion data isn't reread, only mapper has to execute

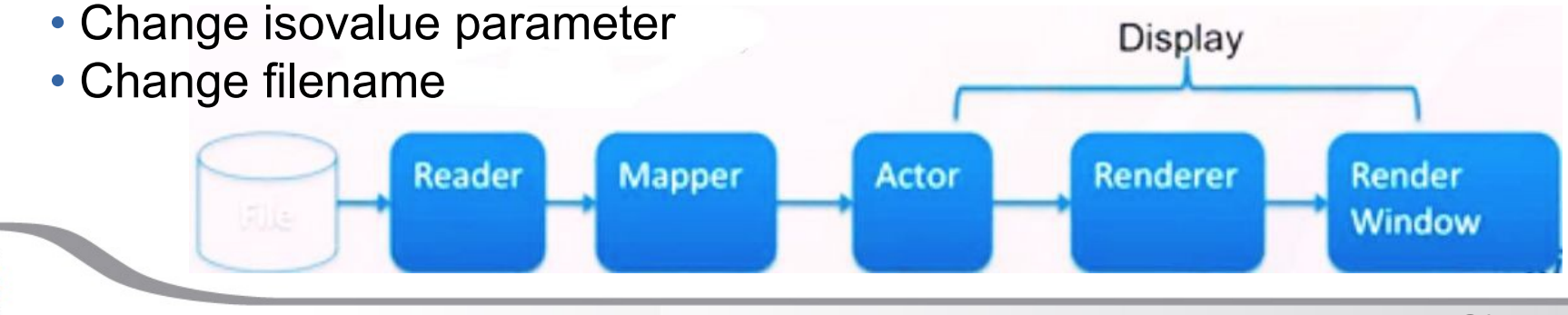

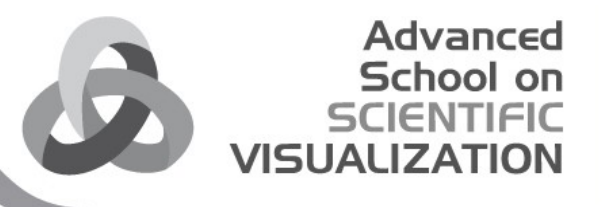

#### Exercise : manipulate the read in data

1. Make filter to convert to a less constrained data structure triangles = vtk.vtkDataSetTriangleFilter()

2. Connect it triangles.SetInputConnection(reader.GetOutputPort())

#### 3. Run it

triangles.Update() print(reader.GetOutput().GetClassName()) print(triangles.GetOutput().GetClassName())

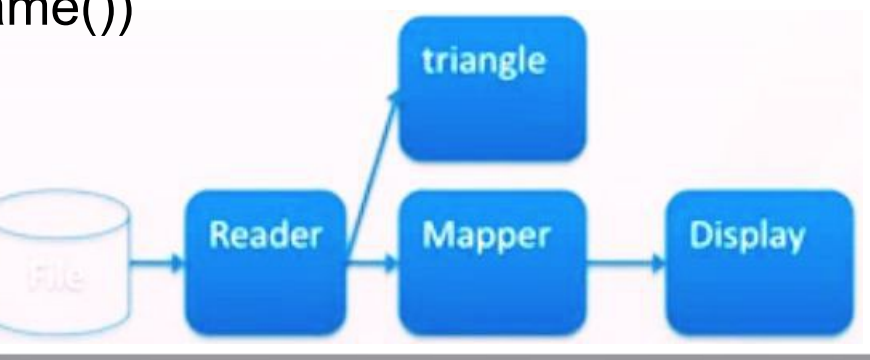

25

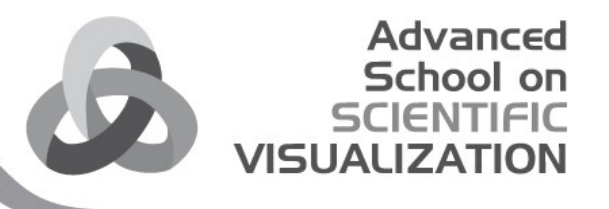

#### Exercise: manipulate the read in data

1. Make and use a filter to change the geometry warp = vtk.vtkWarpScalar() warp.SetInputConnection(triangles.GetOutputPort()) warp.Update() print(triangles.GetOutput().GetBounds()) print(warp.GetOutput().GetBounds())

#### 2. Show it

mapper.SetInputConnection(warp.GetOutputPort()) renwin.Render()

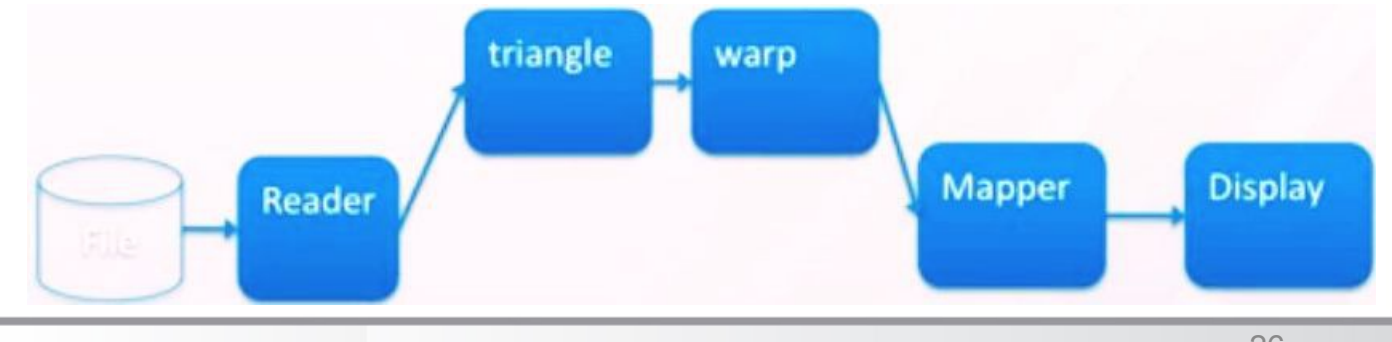

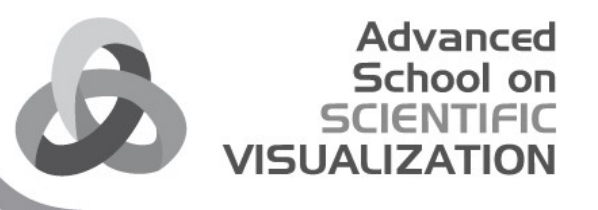

#### Exercise: manipulate the data

1. Make a clip filter and put it in pipeline clip = vtk.vtkClipDataSet() clip.SetInputConnection(warp.GetOutputPort()) mapper.SetInputConnection(clip.GetOutputPort())

#### 2. Make a source to orient clip filter with plane = vtk.vtkPlane() clip.SetClipFunction(plane) plane.SetOrigin(560000,5120000,2000)

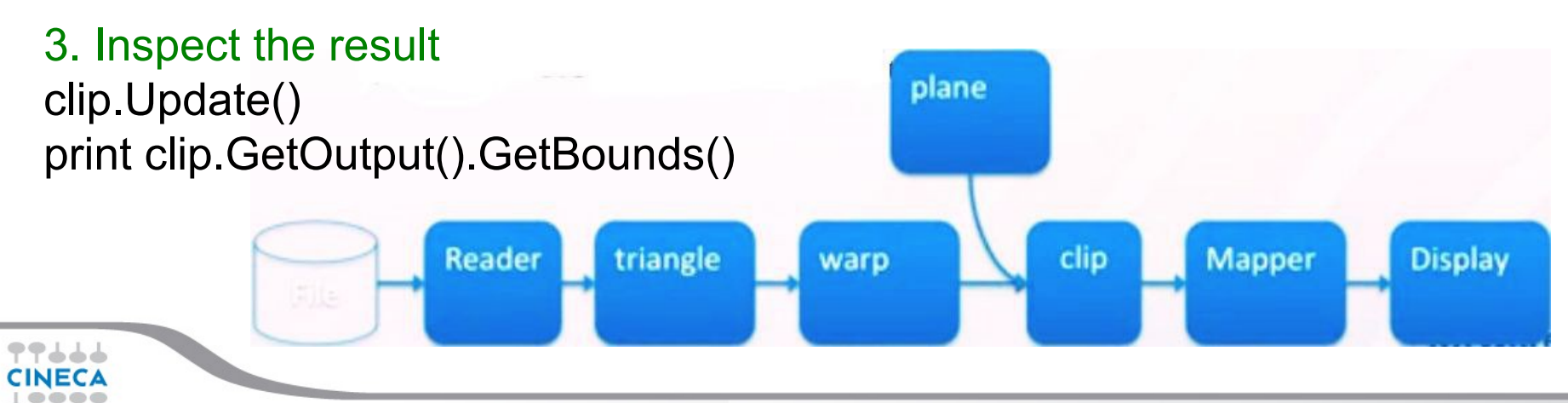

#### Advanced School on **VISUALIZA**

### Interaction

#### **Events**

- Instances of vtk classes can fire events and watch events fired by others

- watcher executes some code whenever the event occurs

**Interactors** 

- Watch mouse, keyboard, window system events to move camera call render etc

**Widgets** 

 - Special purpose classes that are drawn in scene and watch events

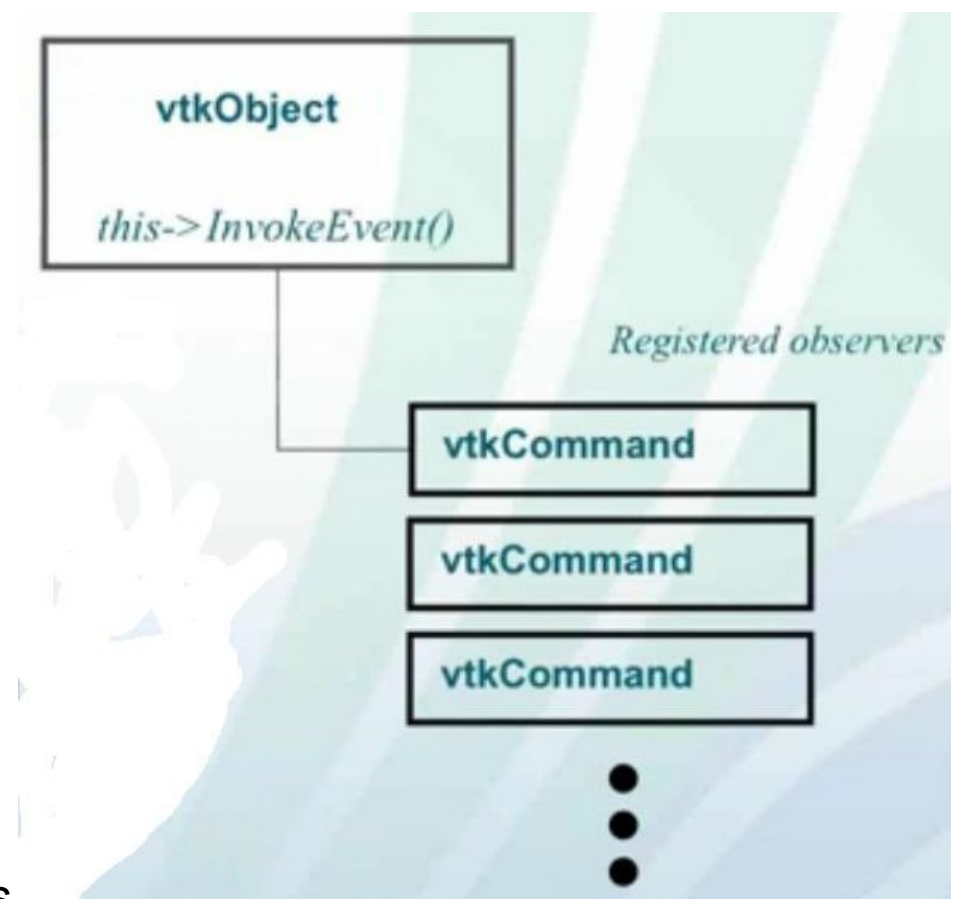

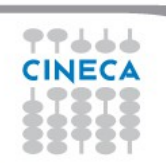

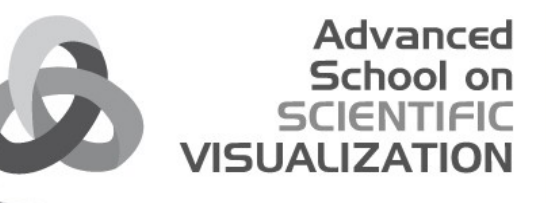

### Exercise: use a widget to interact with the data

1. Get a hold of window events iren = vtk.vtkRenderWindowInteractor() renwin.SetInteractor(iren)

#### 2. Make and initially place the widget

widget = vtk.vtkImplicitPlaneWidget() widget.PlaceWidget(warp.GetOutput().GetBounds()) widget.SetOrigin([plane.GetOrigin()[x] for x in 0,1,2]) widget.SetNormal([plane.GetNormal()[x] for x in 0,1,2])

3. Connect it to the renderwindow's events widget.SetInteractor(iren)

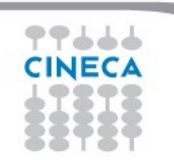

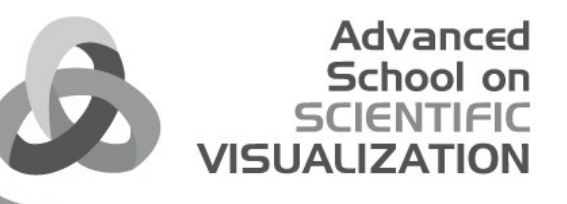

#### Exercise: use a widget to interact with the data

1. Connect the widget's events to our pipeline def eventhandler(obj , event): global plane obj.GetPlane(plane)

widget.AddObserver("InteractionEvent", eventhandler)

2. Configure the widget widget.SetEnabled(1) widget.DrawPlaneOn() widget.TubingOn()

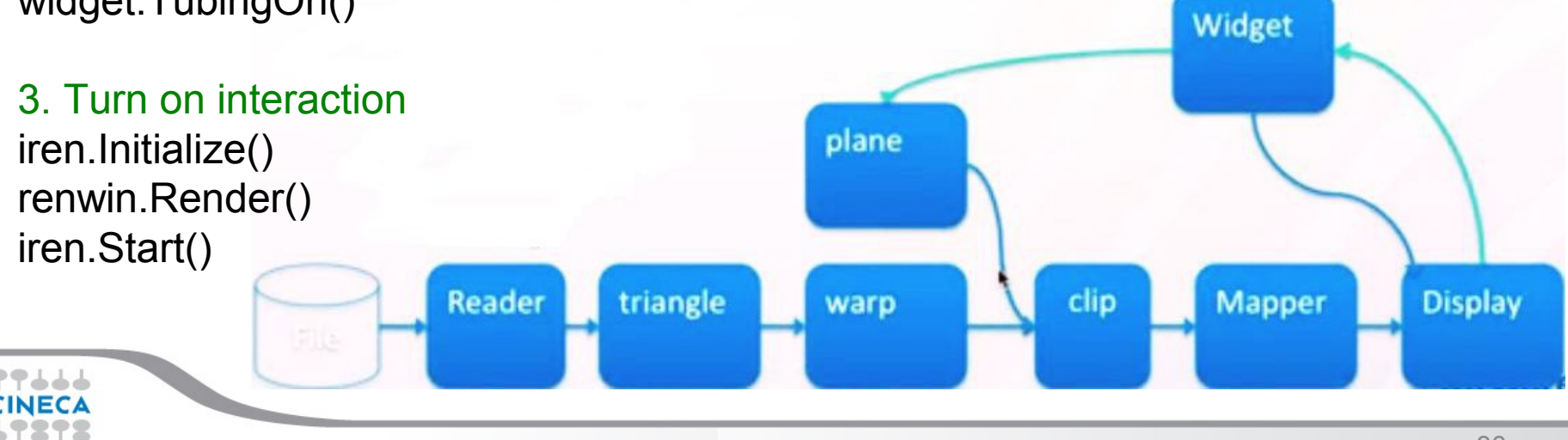

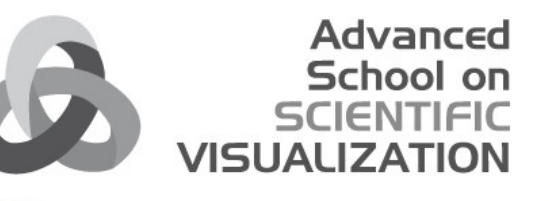

# Tutorial: Import timevarying data, visualize it and export as Unstructured Grid

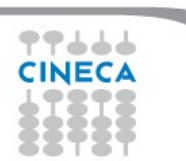

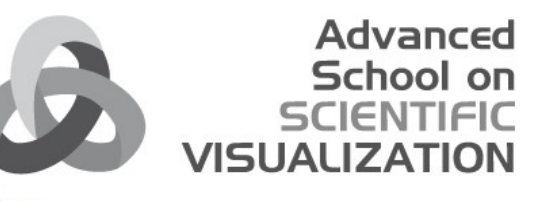

# Tutorial: Create a cone and scale it with a 3D widget

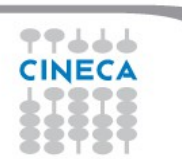

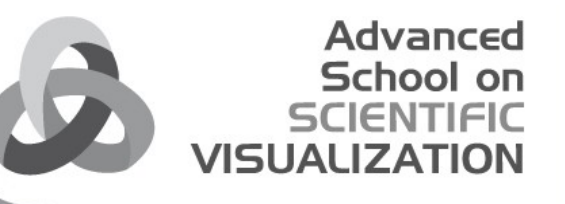

# Exercise: Import timevarying data, visualize it and export as Structured Points

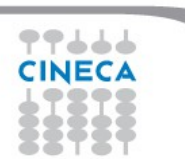

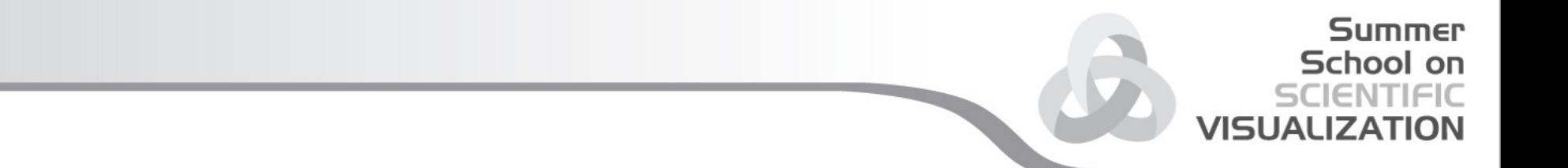

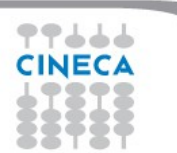